## **QuiQ Programmer v1.1 User Manual**

## *Part 1 – Connecting a QuiQ charger to your computer*

After installing the necessary software (see **QuiQ Programmer v1.1 Installation Guide**), you are ready to connect your QuiQ charger to the computer with the QuiQ USB Interface Module shipped with the software (see Figure 1).

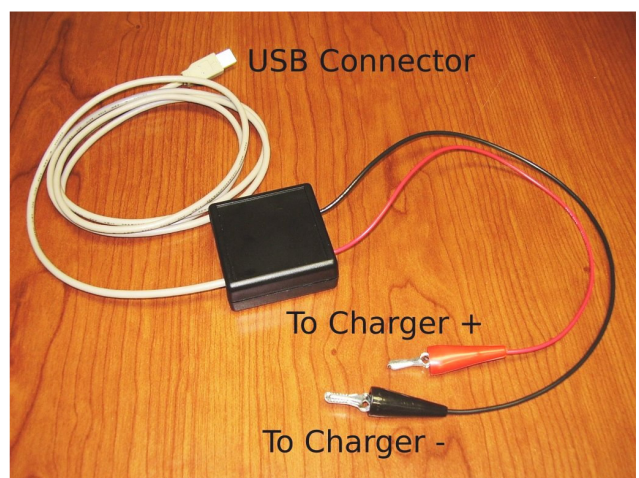

**Figure 1 – QuiQ USB Interface Module connects a QuiQ charger to a computer** 

Please follow these steps:

• **Step 1 – Disconnect AC power from QuiQ charger** 

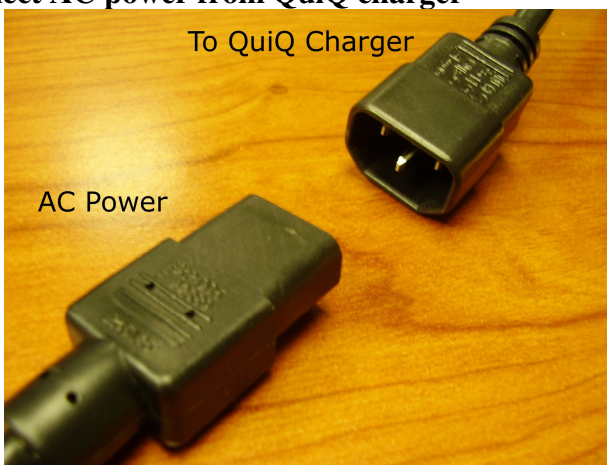

• **Step 2 – Disconnect QuiQ charger from batteries and connect the crocodile clips** 

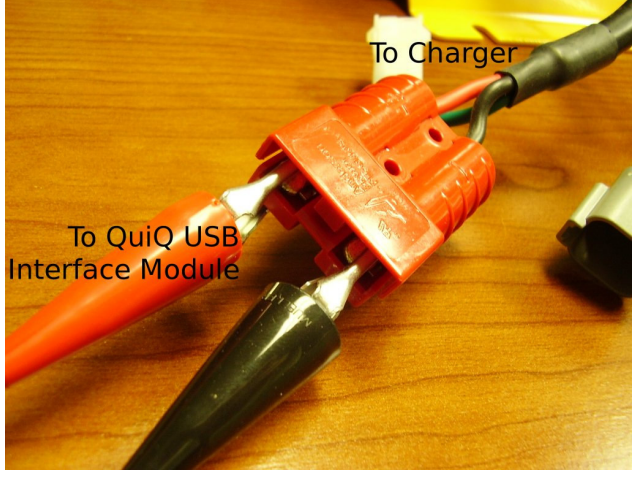

*NOTE: Please ensure that the bare leads do not touch.* 

• **Step 3 – Connect USB connector to PC** 

*If Windows does not recognize the device, then you will need to reinstall the drivers (see*  **QuiQ Programmer v1.1 Installation Guide***).* 

• **Step 4 – Re-connect AC power.** 

*You are now ready to communicate with the QuiQ Charger.* 

## *Part 2 – Using the QuiQ Programmer*

• **Step 1 – Launch the QuiQ Programmer from the Windows Start Menu** 

*NOTE: You may optionally run the programmer directly from the CD. You do not need to install the QuiQ Programmer software, although you must install the QuiQ USB Interface Module device drivers.* 

• **Step 2 – Select your COM port** 

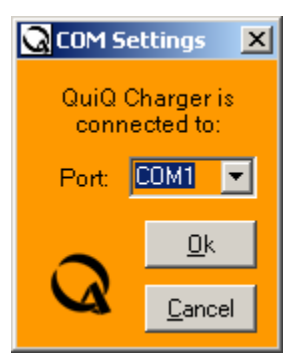

*Your COM ports are assigned by Windows, and detected automatically. Please select the correct port to use, and click OK to continue. Most likely the USB virtual serial port will be your last COM port: COM5 or COM6.* 

• **Step 3 – Verify communications with the charger** 

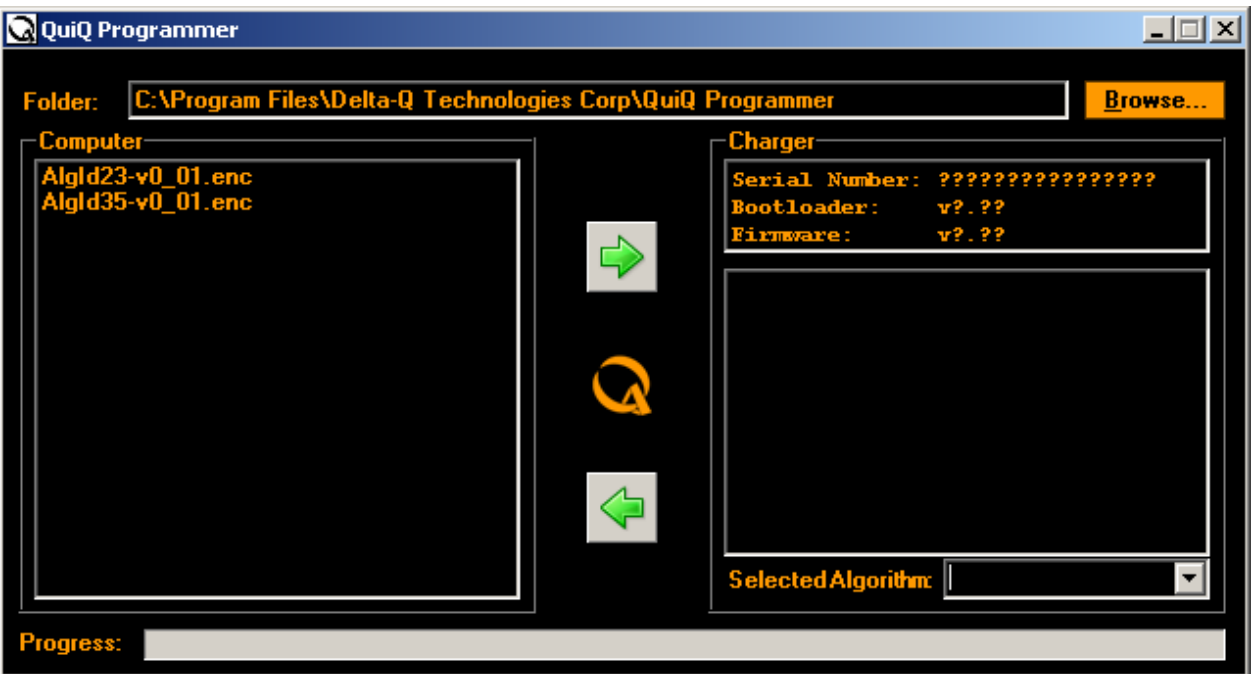

*All question marks (?) indicate that the QuiQ Programmer is unable to communicate with your charger. This could be due to one of the following reasons:* 

- *1. The wrong serial port was selected (close the QuiQ Programmer and try again with another serial port).*
- *2. The charger is not connected properly to the PC (wrong wires connected or wrong USB port).*
- *3. The charger does not have AC power.*
- *4. The QuiQ USB Interface Module driver was not installed correctly.*

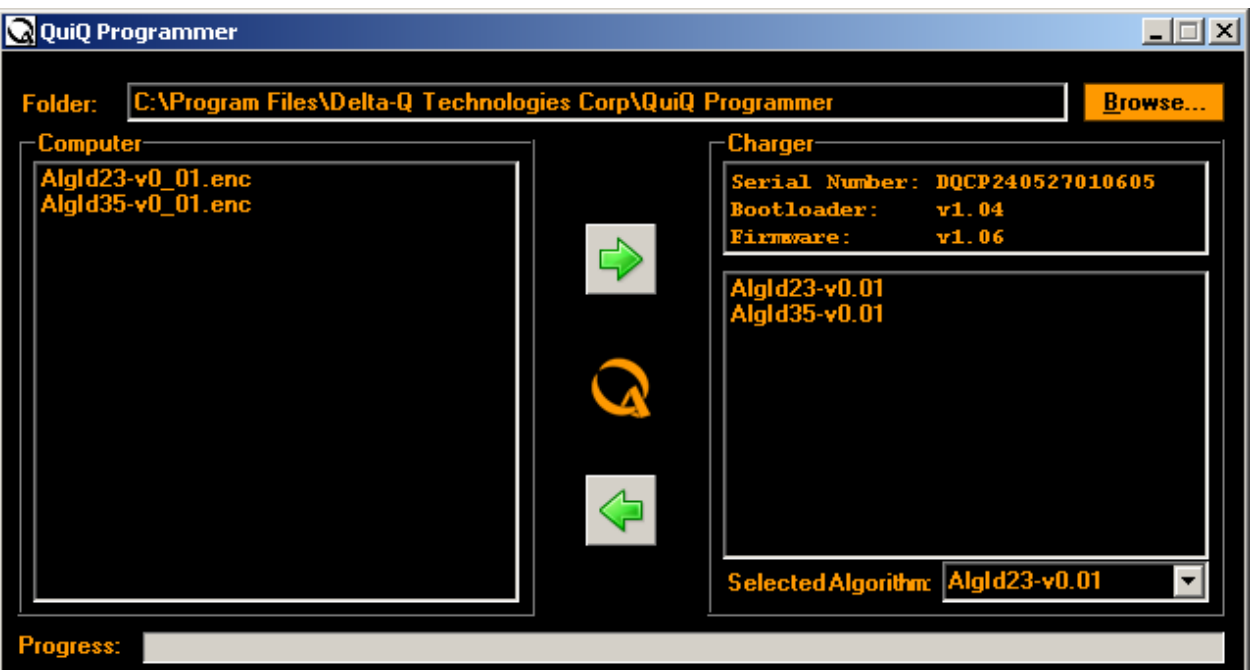

*This shows a charger with serial number DQCP240527010605 loaded with Bootloader version 1.04, and Firmware version 1.06, as shown above. Note that you cannot upgrade the Bootloader of the charger, only the Firmware.* 

• **Removing a charge algorithm** 

*Simply select the algorithm you want to remove, and click the left arrow ( ). That algorithm will be removed from the charger.* 

• **Adding a charge algorithm** 

*Simply select the algorithm you want to add, and click the right arrow (* ). That *algorithm will be added to the charger.* 

## • **Selecting a different charge algorithm for charging**

*In the drop-down combo box titled "Selected Algorithm:", simply select which algorithm you would like to store as the default charge algorithm. If you power cycle the charger (it must be off for about 15 seconds), you will see the algorithm ID blink on the LEDs.* 

*Enjoy!* 

**Copyright © 2005 All rights reserved Delta-Q Technologies Corp.**